$OMNCMQ$  CA NSM <sup>용</sup> Connection 버전 3.4

# 설치 안내서

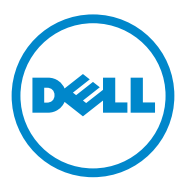

■ 주 : " 주 " 는 컴퓨터를 보다 효율적으로 사용하는 데 도움을 주는 중요 정보를 알려줍니다 .

이 문서의 정보는 사전 통보 없이 변경될 수 있습니다 . **© 2011 Dell Inc.** 저작권 본사 소유 .

\_\_\_\_\_\_\_\_\_\_\_\_\_\_\_\_\_\_\_\_

Dell Inc. 의 서면 승인 없이 어떠한 방식으로든 본 자료를 무단 복제하는 행위는 엄격히 금지됩 니다 .

본 설명서에 사용된 상표 : Dell™, DELL 로고 , Dell Precision™, OptiPlex™, Latitude™, PowerEdge™, PowerVault™, PowerConnect™, OpenManage™, EqualLogic™, KACE™, FlexAddress™ 및 Vostro™ 는 Dell Inc. 의 상표입니다 . Intel®, Pentium®, Xeon®, Core™및 Celeron® 은 미국 및 기타 국가에서 Intel Corporation 의 등록 상표입니다 . AMD® 는 등록 상표이며 AMD Opteron™, AMD Phenom™, 및 AMD Sempron™ 은 Advanced Micro Devices, Inc. 의 상표입니다 . Microsoft®, Windows®, Windows Server®, MS-DOS® 및 Windows Vista® 는 미국 및 기타 국가에서 Microsoft Corporation 의 상표 또는 등록 상표입니다 . Red Hat Enterprise Linux® 및 Enterprise Linux® 는 미국 및 / 또는 기타 국가에서 Red Hat, Inc. 의 등록 상표입니다 . 미국 및 기타 국가에 서 Novell® 은 등록 상표이고 SUSE ™는 Novell Inc. 의 상표입니다. Oracle® 은 Oracle Corporation 및 / 또는 계열사의 등록 상표입니다 . Citrix®, Xen®, XenServer® 및 XenMotion® 은 미국 및 / 또는 기타 국가에서 Citrix Systems, Inc. 의 등록 상표 또는 상표입니다 . VMware®, Virtual SMP®, vMotion®, vCenter® 및 vSphere® 는 미국 또는 기타 국가에서 VMWare, Inc. 의 등록 상표 또는 상표입니다 .

여기에서 참조한 CA 로고 및 CA 제품 이름은 CA, Inc. 또는 자회사 중 하나의 등록 상표 또는 상표입니다 .

본 발행물에서 특정 회사의 상표 및 회사 이름 또는 제품을 지칭하기 위해 기타 상표 및 상호를 사용할 수도 있습니다 . Dell Inc. 는 자사가 소유하고 있는 것 이외에 기타 모든 상표 및 상호에 대한 어떠한 소유권도 없습니다 .

2011 - 12

주

# 차례

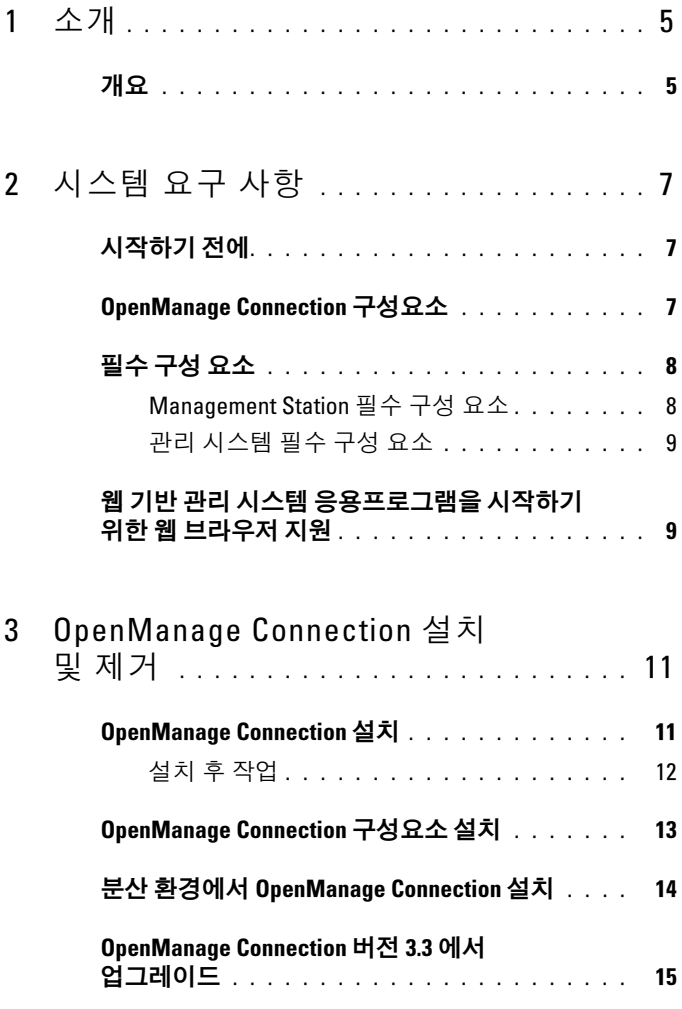

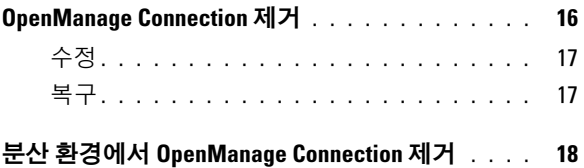

# <span id="page-4-0"></span>소개

## <span id="page-4-1"></span>개요

본 안내서에서는 Dell OpenManage Connection for CA (Computer Associates) NSM(Network and Systems Management) r11.1 SP2, CA NSM r11.2 CUM1, CA NSM r11.2 SP1 및 CA NSM r11.2 SP2 를 설치하는 방법에 대해 설명합니다 ( 이후 OpenManage Connection 이라고 함 ).

OpenManage Connection 은 Dell 장치 관리를 CA NSM 사용자에게로 확장 하는 시스템 관리 통합 도구입니다 . 사용자는 이 도구를 사용하여 다음 작 업을 수행할 수 있습니다 .

- Dell 장치 관리를 통합하여 더욱 쉽게 장치를 관리할 수 있습니다 .
- Dell 에이전트로 Dell 장치를 모니터하여 시스템 상태 정보를 제공합니다. 이 정보는 광범위한 엔터프라이즈 네트워크에서 수집하고 단일 CA NSM 콘솔에서 실시간으로 사용할 수 있습니다 .
- Dell OpenManage Server Administrator (OMSA), Dell OpenManage Server Administrator Storage Management (OMSS) 및 Dell Remote Access Controllers (DRAC) 와 같은 시스템 관리 소프트웨어 응용프로그 램을 시작하고 사용합니다 .

또한 OpenManage Connection 을 사용하여 시스템 관리 전문가들이 엔터 프라이즈 관리 콘솔에서 Dell 관련 경고를 수신할 때 Dell 시스템을 정정할 수 있습니다 . 이러한 경고에는 온도 , 팬 속도 및 섀시 침입이 포함됩니다 .

#### 소개

# 시스템 요구 사항

이 장에서는 OpenManage Connection 을 설치하는 데 필요한 최소 및 권장 요구 사항에 대한 정보를 제공합니다 .

## <span id="page-6-0"></span>시작하기 전에

- " [필수](#page-7-0) 구성 요소 " 섹션을 읽고 시스템이 최소 요구 사항을 충분히 충족 하는지 확인하십시오 .
- 알려진 문제에 대한 정보 외에 소프트웨어 , 펌웨어 및 드라이버 버전에 대한 최신 정보가 포함되어 있는 OpenManage Connection 추가 정보 파 일을 읽으십시오 . 이 파일은 설치 프로그램의 패키지에 포함되어 있습 니다 . 또한 support.dell.com/manuals 에서 파일을 볼 수도 있습니다 .

## <span id="page-6-1"></span>OpenManage Connection 구성요소

OpenManage Connection 은 DSM (Distributed State Machine),

WV (WorldView) 및 Enterprise Management (EM) 와 같은 세 가지 구성요 소로 구성되어 있습니다 . OpenManage Connection 구성요소는 다음 작업 을 수행함니다

- DSM: 에이전트를 분류 및 모니터하고 에이전트에 대한 트랩을 포맷 합니다.
- WV: 시스템 관리 응용프로그램에 대한 시작점을 제공하고 하위 시스 템 상태를 표시합니다 .
- EM: RAC (Remote Access Controller) 에 대한 메시지 레코드를 포함합 니다 .

## <span id="page-7-0"></span>필수 구성 요소

CA 용 Dell OpenManage Connection 을 설치하기 위한 Management Station 및 관리 시스템의 필수 구성 요소는 다음과 같습니다.

### Management Station 필수 구성 요소

OpenManage Connection을 설치하기 위한 Management Station 필수 구성 요소는 다음과 같습니다 .

- CA NSM r11.2 SP1, CA NSM r11.2 CUM1, CA NSM r11.1 SP2 또는 CA NSM r11.2 SP2 에서 지원하는 Microsoft Windows 운영 체제 버전 다음과 같은 구성 옵션이 있습니다 .
	- NSM 관리자의 경우 Windows 2008 (x86/x64)
	- NSM 관리자의 경우 Windows 2008 R2 (x64)
	- NSM 원격 관리 클라이언트의 경우 Windows Vista (x86/x64)
	- NSM 원격 관리 클라이언트의 경우 Windows 7 (x86/x64)
	- NSM 원격 관리 클라이언트의 경우 이후 유지관리 기능이 포함된 Microsoft Windows XP Professional (32 비트 버전 전용 )
	- NSM 관리자의 경우 Microsoft Windows 2003 Standard, Enterprise, Datacenter 및 Small Business Server (Microsoft Windows 2003 R2 가 포함되어 있는 32 비트 버전 전용 )

■ 주 : 운영 체제는 정기적으로 NSM 에 추가됩니다 . 지원되는 운영 체제에 대 한 최신 정보는 CA NSM 고객 지원에서 확인하십시오 .

- 최소 10MB 의 하드 드라이브 여유 공간 .
- OpenManage Connection 이 설치되는 시스템에 대한 관리 권한 .
- CA NSM r11.2 SP1, CA NSM r11.2 CUM1, CA NSM r11.1 SP2 또는 CA NSM r11.2 SP2.
- OpenManage Connection 의 DSM 또는 EM 구성요소를 설치하기 전에 - https://www.marchive.com/https://www.marchive.com/https://www.marchive.com/https://www.marchive.com/https://<br>MDB 및 awservices 가 실행되는지 확인하십시오.
- 먼저 OpenManage Connection 의 WV 구성요소를 설치한 다음 DSM 및 EM 을 설치하십시오 .
- DellOpenManage Connection WV 구성요소를 설치하기 전에 SQL Server 가 설치되고 실행 중인지 확인하십시오 .
- OpenManage Connection 을 설치하거나 제거하기 전에 모든 CA NSM 응용프로그램을 닫으십시오 .
- 8 | 시스템 요구 사항

### 관리 시스템 필수 구성 요소

OpenManage Connection 을 설치하기 위한 관리 시스템 필수 구성 요소는 다음과 같습니다 .

- 관리 시스템에 Dell OpenManage Server Administrator 가 설치되어 있 는지 확인하십시오 . Server Administrator 설치에 대한 자세한 내용은 support.dell.com/manuals 에서 Dell OpenManage Installation and Security 사용 설명서 또는 Dell OpenManage Software 설치 안내서를 참조하십시오 .
- SNMP 서비스가 Dell 관리 시스템으로 분류되도록 구성되고 실행되는 지 확인하십시오 .

### <span id="page-8-0"></span>웹 기반 관리 시스템 응용프로그램을 시작하기 위한 웹 브라우저 지원

지원되는 웹 브라우저는 Dell OpenManage Server Administrator, RAC 및 CMC (Chassis Management Controller) 제품에 대한 브라우저와 동일합니다 . 지원되는 브라우저에 대한 정보는 support.dell.com/manuals 에서 Dell 시스템 소프트웨어 지원 매트릭스를 참조하십시오.

#### 시스템 요구 사항

# <sub>이</sub><br>서 뒤 미 제 거 설치 및 제거

이 장에서는 OpenManage Connection 을 설치 , 업그레이드 및 제거하는 방법에 대해 설명합니다 .

## <span id="page-10-0"></span>OpenManage Connection 설치

CA NSM r11.2 SP1, CA NSM r11.1 SP2, CA NSMr11.2 SP2 또는 CA NSM r11.2 CUM1 에 OpenManage Connection 3.4 를 설치하려면 다음 단계를 수행하십시오 .

- 1 Dell 지원 사이트 (support.dell.com) 로 이동합니다 .
- 2 Dell OpenManage Connection for CA NSM 설치 소프트웨어를 다운로 드하고 추출합니다 .
- 3 OpenManage Connection 을 설치하기 전에 모든 응용프로그램 창을 닫 습니다 .

■ 주 : MDB 및 모든 CA NSM (awservices) 이 올바르게 실행되고 있는지 확 인하고 다른 구성요소 간의 연결 상태를 확인합니다 .

4 설치 소프트웨어를 다운로드 및 추출하기 위해 지정한 디렉토리에서 설치 프로그램을 실행합니다 .

Dell OpenManage Connection for CA NSM 마법사가 표시됩니다 .

- 5 Dell 소프트웨어 라이센스 계약을 읽고 I accept the terms of the license agreement ( 계약에 동의합니다 ) 를 클릭합니다 .
- 6 계속하려면 Next ( 다음 ) 을 클릭합니다 .

Select Features ( 기능 선택 ) 화면이 표시됩니다 .

7 설치할 구성요소를 선택하고 Next ( 다음 ) 를 클릭합니다 .

구성요소를 선택하면 해당 구성요소에 대한 간단한 설명이 표시됩니다 .

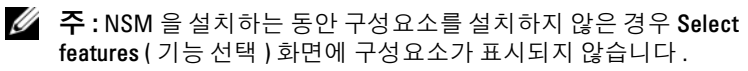

분산 환경에서 OpenManage Connection 을 사용하는 경우 분산 [환경에](#page-13-0) 서 [OpenManage Connection](#page-13-0) 설치를 참조하십시오 .

- 8 DSM Components (DSM 구성요소 ) 또는 WorldView Components (WorldView 구성요소 ) 를 선택하는 경우 Next ( 다음 ) 을 클릭하 면 Select MDB (MDB 선택 ) 화면이 표시됩니다 .
	- a Select MDB (MDB 선택) 드롭다운 목록에서 WV 클래스 <sup>및</sup> 개체를 설치할 저장소를 선택합니다 . 기본 저장소는 드롭다운 목록에서 미리 선택되어 있습니다 .
	- b WV 구성요소를 설치하도록 선택하는 경우 MDB <sup>가</sup> 설치된 시스템 에 WV 구성 9 소를 석치해야 한니다 .
- 9 Install ( 설치 ) 을 클릭합니다 .

DSM (Distributed State Machine) 구성요소를 설치한 경우 resetdsm 및 awservices start 명령을 즉시 실행할 수 있는 InstallShield Wizard Complete (InstallShield 마법사 완료 ) 화면이 표시됩니다 . 명령을 즉시 실행하려면 Yes, I want to run "resetdsm" and "awservices start" now ( 예 . 지금 "resetdsm" 및 "awservices start" 를 실행합니다 ) 확인란을 선택합니다 .

- 10 Finish ( 마침 ) 를 클릭하여 설치 프로세스를 완료합니다 .
- $\mathscr{U}$  주 : CA NSM 마이그레이션 안내서에서 권장하는 대로 CA NSM 을 업그레이 드하는 경우 업그레이드하기 전에 OpenManage Connection 을 제거하고 업그 레이드한 후 다시 설치해야 합니다 .

### <span id="page-11-0"></span>설치 후 작업

CA NSM r11.2 SP1, CA NSM r11.1 SP2, CA NSMr11.2 SP2 또는 CA NSM r11.2 CUM1 에 OpenManage Connection 버전 3.4 를 설치한 후 다음을 수행하십시오 .

• CA NS의 Common Discovery (공통 검색) 구성요소가 설치되어 있는 경 우 아래에 지정된 대로 규칙 즉 , <Common Discovery Installation Directory>\Config 디렉터리에서 분류 파일 "CmnDscvrClassification.xml" 을 수동으로 업데이트하고 CA NSM 규칙 파일과 유사하게 형식을 지정합니다 .

<Device Class="DellOOB" ClassScheme="Hardware Type">

<Method Name="SNMPGeneric">

<Filter>(SysOID LIKE "1.3.6.1.4.1.674.10892.2")</Filter>

</Method>

</Device>

• 영어가 아닌 운영 체제 (Management Station) 에서는 CA NSM 의 EM 구성요소가 설치되어 있는 "<CA Install Directory>\SC\CCS\AT\SERVICES\CONFIG\LOCAL\" 디렉터리에 지 역화 폴더를 만듭니다 . 그런 다음 내용을 English ( 영어 ) 폴더에서 지 역화된 폴더에 각각 복사합니다 . 표 [3-1](#page-12-1) 에 운영 체제에 대한 지역화 폴 더의 명명 규칙이 나역되어 임습니다 .

| 운영 체제      | 지역화 폴더 이름 |
|------------|-----------|
| 일본어        | 일본어       |
| 독일어        | 독일어       |
| 프랑스어       | 프랑스어      |
| 중국어 ( 번체 ) | 중국어       |
| 중국어 (간체)   | 중국어       |
| 스페인어       | 스페인어      |
| 하국어        | 하국어       |

<span id="page-12-1"></span><sup>표</sup> 3-1. 지역화 폴더의 명명 규칙

- DSM 구성요소를 설치하고 Yes, I want to run "resetdsm" and "awservices start" now ( 예 , 지금 "resetdsm" 및 "awservices start" 를 실행합니다 .) 확인란을 선택하지 않은 경우 명령 프롬프트를 열고 다음 명령을 실행 하십시오 .
	- resetdsm
	- awservices start

### <span id="page-12-0"></span>OpenManage Connection 구성요소 설치

OpenManage Connection 구성요소를 설치하려면 다음을 수행하십시오 .

#### WV (WorldView) 설치

WV 또는 CA NSM의 원격 관리 클라이언트가 설치되어 있는 시스템에 WV 구성요소를 설치합니다 . WV 를 설치하면 다음 구성요소가 설치됩니다 .

- 비트맵 및 아이콘 파일
- 모든 장치 클래스
- MIB 파일

#### DSM (Distributed State Machine) 설치

CA NSM 의 DSM 구성요소가 설치되어 있는 시스템에 DSM 구성요소를 설치합니다 . DSM 을 설치하면 다음 구성요소가 설치됩니다 .

- DSM 정책 파일
- WV 에이전트 클래스
- MIB 파일

#### Enterprise Management (EM) 설치

CA NSM 의 EM 구성요소가 설치되어 있는 시스템에 EM 구성요소를 설치 합니다 . EM 을 설치하면 MRA (Message Record Action) 파일이 설치됩니다 .

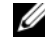

 $\mathbb Z$  주 : 설치할 구성요소를 선택하면 OpenManage Connection 이 관련 파일을 기 본 디렉터리에 설치합니다 .

### <span id="page-13-0"></span>분산 환경에서 OpenManage Connection 설치

분산 환경에서 OpenManage Connection 을 설치하려면 다음 단계를 수행 하십시오 .

- 1 WorldView 또는 원격 관리 클라이언트가 설치되어 있는 시스템에 WV 구성요소를 설치합니다 . WV 구성요소를 설치할 때 OpenManage Connection 이 Dell 장치 클래스를 만들고 각각의 위치에 아이콘과 이미 지륵 복사합니다
- 2 CA NSM DSM 구성 요소가 설치된 시스템에 DSM 구성 요소를 설치함 니다 . DSM 구성요소를 설치할 때 OpenManage Connection 이 Dell 에 .<br>이전트 클래스 및 메뉴를 만듭니다
- 3 CA NSM의 Enterpise Management 구성요소가 설치되어 있는 시스템에 EM 구성요소를 설치합니다 . EM 구성요소를 설치할 때 OpenManage Connection 이 MRA (Message Record Action) 및 Dell DRAC SNMP 트랩 에 대한 작업을 만듭니다 .

### <span id="page-14-0"></span>OpenManage Connection 버전 3.3 에서 업그레이드

OpenManage Connection 버전 3.3 을 OpenManage Connection 버전 3.4 로 업그레이드할 수 있습니다 . 현재 버전을 업그레이드하려면 다음 단계 를 따르십시오 .

- 1 Dell 지원 사이트 (support.dell.com) 로 이동합니다 .
- 2 Dell OpenManage Connection for CA NSM 설치 소프트웨어를 다운로 드하고 추출합니다 .
- 3 OpenManage Connection 을 설치하기 전에 모든 응용프로그램 창을 닫습니다 .

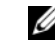

</u> 주 : MDB 및 모든 CA NSM (awservices) 이 올바르게 실행되고 있는지 확인하고 다른 구성요소 간의 연결 상태를 확인합니다 .

4 설치 소프트웨어를 다운로드 및 추출하기 위해 지정한 디렉토리에서 설치 프로그램을 실행합니다 .

Dell OpenManage Connection for CA NSM - InstallShield Wizard (Dell OpenManage Connection for CA NSM - InstallShield 마법사 ) 가 표시됩니다.

5 Update ( 업데이트 ) 를 클릭합니다 .

OpenManage Connection 이 버전 3.3 에서 버전 3.4 로 업그레이드됩 니다 .

6 Finish( 마침 ) 을 클릭합니다 .

**<del>■ 주</del> : OpenManage Connection 버전 3.3 에 설치된 기능만 OpenManage** Connection 버전 3.4 에서 업데이트됩니다 .

**⁄ 주 : OpenManage Connection 버전 3.3 을 사용하는 CA NSM r11.1 SP2 및 CA** NSM r11.2 CUM1 만 OpenManage Connection 버전 3.4 로 업그레이드할 수 있습 니다 .

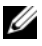

■ 주 : 업그레이드한 후 TCP/IP 네트워크에서 Dell 장치를 사용할 수 있지만 Dell 관리 시스템 비즈니스 프로세스 보기는 사용할 수 없습니다 . Business Process Views ( 비즈니스 프로세스 보기 ) 를 보려면 resetdsm 및 awservices start 명령을 실행하십시오 .

### <span id="page-15-0"></span>OpenManage Connection 제거

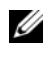

**② 주 : OpenManage Connection 을 제거하기 전에 CA NSM 응용프로그램을 종료** 하는 것이 좋습니다 .

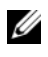

<mark>◇ 주</mark> : 설치 프로그램을 사용하거나 Add or Remove Programs ( 프로그램 추가 또 는 제거 ) 에서 OpenManage Connection 을 제거할 수 있습니다 .

 $\mathbb Z$   $\tilde \P$  : WorldView 구성요소를 제거하는 데 시간이 오래 걸릴 수 있습니다 .

Management Station 에서 OpenManage Connection 을 제거하려면 다음 단계를 수행하십시오 .

- 1 Add or Remove Programs ( 프로그램 추가 또는 제거 ) 으로 이동합니다 .
- 2 Add or Remove Programs ( 프로그램 추가 또는 제거 ) 대화상자에서 Dell OpenManage for CA NSM 을 선택하고 Remove ( 제거 ) 를 클릭합 니다.

Uninstall Dell OpenManage Connection (Dell OpenManage Connection 제거 ) 창이 표시됩니다.

제거 절차에서 OpenManage Connection 및 OpenManage Connection 과 함께 설치된 관련 구성요소를 삭제합니다.

특정 구성요소를 제거하려면 해당 구성요소를 선택하고 Modify ( 수정 ) 을 클릭하십시오 . 자세한 내용은 분산 환경에서 [OpenManage](#page-17-0)  [Connection](#page-17-0) 제거를 참조하십시오 .

설치를 복원하려면 Repair ( 복구 ) 를 클릭합니다 . 자세한 내용은 [복구](#page-16-0) 를 참조하십시오 .

3 WV 구성요소를 설치한 경우 Select MDB (MDB 선택 ) 화면이 나타납 니다.

MDB 선택 드롭다운 목록에서 DSM 클래스 및 개체가 설치된 저장소를 선택합니다 . 설치 프로그램이 DSM 클래스 및 개체를 제거하고 저장소 에서 모든 데이터를 삭제합니다 . WV 클래스 및 개체를 제거하려면 Remove WV classes and objects (WV 클래스 및 개체 제거 ) 확인란을 선택하십시오 .

DSM 구성요소를 제거하는 경우 resetdsm 및 awservices start 명령을 실행할 것을 요청하는 정보 메시지가 표시됩니다 .

- 4 Finish ( 마침 ) 을 클릭하여 제거 프로세스를 완료합니다 .
- **24 주 : DSM** 구성요소를 제거하고 Yes, I want to run "resetdsm" and "awservices start" now ( 예 , 지금 "resetdsm" 및 "awservices start" 를 실행합니다 .) 확인란을 선택하지 않은 경우 명령 프롬프트를 열고 resetdsm 및 awservices start 명령을 실행하십시오 .
- $\mathbb{Z}$  주 : [설치](#page-11-0) 후 작업에 설명된 대로 영어가 아닌 운영 체제 (Management Station) 에 지역화 폴더를 만든 경우 EM 구성요소를 제거한 후 만든 지역화 폴더를 수동으로 제거해야 합니다 .

### 수정

OpenManage Connection 에서 CA NSM 설치 프로그램의 Modify ( 수정 ) 옵션이 설치된 구성요소를 수정합니다 . 특정 구성요소를 제거하려면 해 당 구성요소를 선택하고 Modify ( 수정 ) 을 클릭합니다 . 특정 구성요소를 제거하려면 해당 구성요소를 지우고 Modify ( 수정 ) 을 클릭합니다 . 다음 순서로 구성요소를 설치합니다 .

- 1 WV
- 2 DSM
- 3 EM

다음 순서로 구성요소를 제거합니다 .

- $1$  FM
- 2 DSM
- 3 WV

#### <span id="page-16-0"></span>복구

손상되거나 누락된 파일 또는 누락된 레지스트리 엔트리를 복구하려면 Repair ( 복구 ) 옵션을 실행하여 응용프로그램을 복원합니다 .

 $\mathscr{U}_\bullet$  주 : Dell 에이전트의 구성이 수정되거나 OpenManage Connection 이 복구되면 OpenManage Connection 구성요소가 기본값으로 중복 레코드를 만듭니다 . 복구 후 중복 Dell 레코드가 삭제되었는지 확인하십시오 .

## <span id="page-17-0"></span>분산 환경에서 OpenManage Connection 제거

분산 환경에서 OpenManage Connection 을 제거하는 동안 다음 단계를 수행하십시오 .

- 1 EM 구성요소를 제거합니다. EM 구성요소 설치 중에 작성된 모든 MRA 가 제거된니다
- 2 DSM 구성요소를 제거합니다 . 정책 파일과 .wvc 파일이 제거됩니다 . 그러나 , Dell 에이전트 클래스 및 개체는 DSM 구성요소 제거 중에 MDB 에서 제거되지 않습니다 .
- 3 WV 구성요소를 제거합니다 . 선택한 MDB 화면에 WV 클래스 및 개 체를 제거하는 옵션이 표시됩니다 . Remove WV classes and objects (WV 클래스 및 개체 제거 ) 확인란을 선택하면 OpenManage Connection 이 선택한 MDB 에서 모든 Dell 에이전트 클래스와 개체 를 제거합니다 .
- $\mathbb Z$  주 : DSM 구성요소를 제거하고 Yes, I want to run "resetdsm" and "awservices start" now ( 예 , 지금 "resetdsm" 및 "awservices start" 를 실행합니다 .) 확인란을 선택하지 않은 경우 명령 프롬프트를 열고 resetdsm 및 awservices start 명령을 실행하십시오 .